# Wi-Fiで接続する

本機はWi-Fi (無線LAN) に対応しており、ご家庭のWi-Fi環境など を通じて、インターネットを利用できます。

### ■ アクセスポイントを選択して接続する

### $\boxed{1}$

ホーム画面を上にフリック/スワイプ

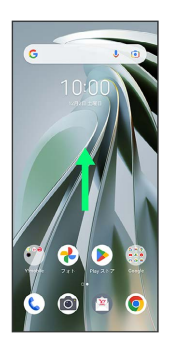

### $\overline{2}$

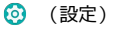

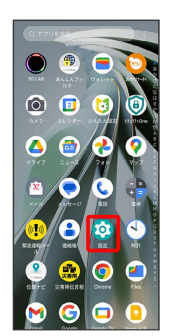

# $\overline{\mathbf{3}}$

#### Wi-Fi

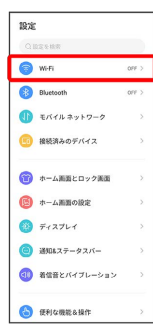

Wi-Fi設定画面が表示されます。

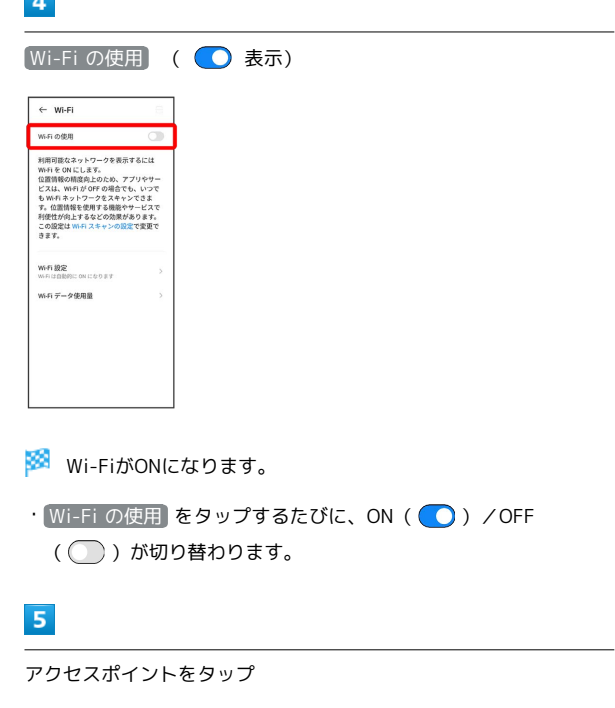

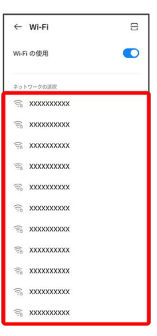

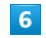

**Contract** 

パスワードを入力 → 接続

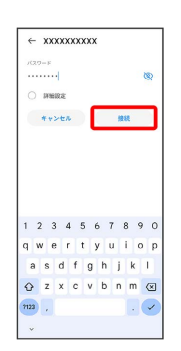

※ 接続が完了します。

・パスワードは、ご家庭用の無線LANルーターであれば、「WEP」 や「WPA」、「KEY」などと、ルーター本体にシールで貼られて いる場合があります。詳しくは、ルーターのメーカーにお問い合 わせください。また、公衆無線LANのパスワードはご契約のプロ バイダーにご確認ください。

・セキュリティで保護されていないアクセスポイントのときは、パ スワードを入力する必要はありません。

#### ■ Wi-Fi利用時の操作

# Wi-Fiを自動的にONにするかどうかを設定する ホームネットワークなどの高品質の保存済みネットワークを検出 したとき、Wi-Fiを自動的にONにするかどうかを設定します。 Wi-Fi設定画面で Wi-Fi 設定 → Wi-Fi を自動的に ON にす る ・ Wi-Fi を自動的に ON にする をタップするたびに、ON ( ● ) / OFF ( ● ) が切り替わります。 パブリック ネットワークが利用できるとき、通知 するかどうかを設定する Wi-Fi設定画面で Wi-Fi 設定 → 利用可能なパブリック ネッ トワークを通知する · 利用可能なパブリック ネットワークを通知する をタップする たびに、ON( ◯) / OFF( ◯) が切り替わります。 証明書をインストールする Wi-Fi設定画面で Wi-Fi 設定 → 証明書をインストール → 画面の指示に従って操作 接続中のアクセスポイントの状況を確認する Wi-Fi設定画面で、「接続済み」と表示されているアクセスポイ ントをタップ **※** 電波強度、周波数、セキュリティ、MACアドレス、IPアド

レスなどが表示されます。

### 接続情報を手動で設定して接続する

### $\vert$  1

ホーム画面を上にフリック/スワイプ

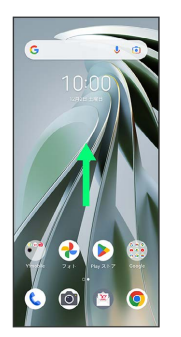

## $\overline{2}$

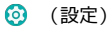

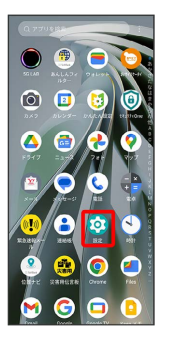

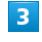

#### Wi-Fi

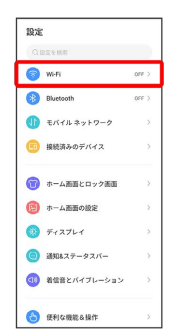

※ Wi-Fi設定画面が表示されます。

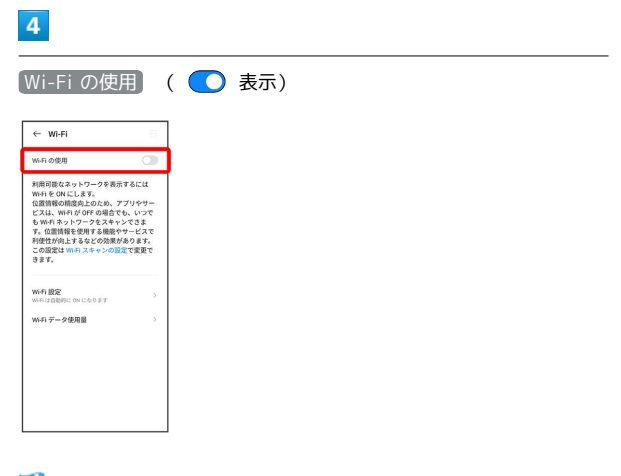

### **Wi-FiがONになります。**

· Wi-Fi の使用 をタップするたびに、ON( ●) /OFF ( ◯ ) が切り替わります。

### $5\overline{5}$

ネットワークを追加

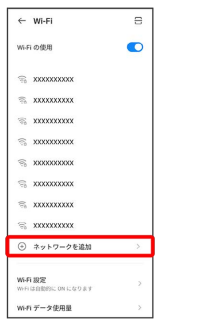

· ネットワークを追加 → 금 → 読み取るQRコードを画面中央に 表示と操作して、Wi-Fiネットワークに接続することもできます。

### $6\overline{6}$

ネットワーク名 (SSID) を入力

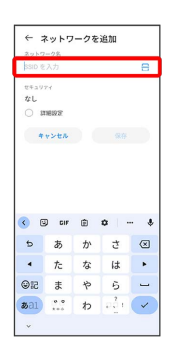

 $\begin{array}{c} \n7 \end{array}$ 

セキュリティを選択

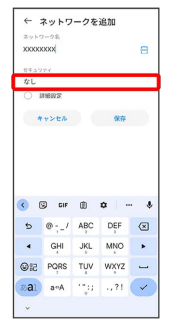

# $\overline{\mathbf{8}}$

パスワードを入力

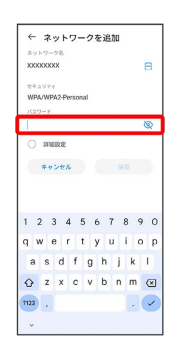

### $\overline{9}$

#### 保存

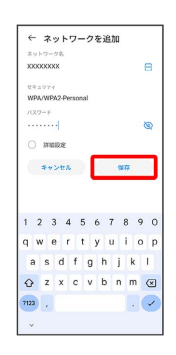

※ 接続が完了します。

・セキュリティで保護されていないアクセスポイントのときは、パ スワードを入力する必要はありません。

### ■ 接続中のアクセスポイントを削除する

### $\boxed{1}$

ホーム画面を上にフリック/スワイプ

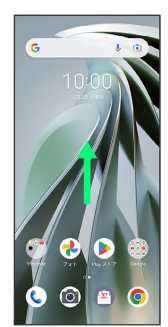

# $\overline{2}$

**3** (設定)

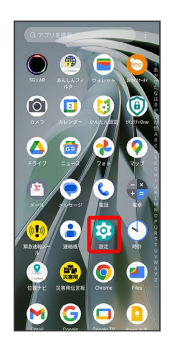

# $\overline{\mathbf{3}}$

Wi-Fi

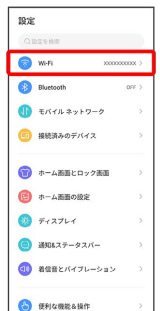

<mark>※3</mark> Wi-Fi設定画面が表示されます。

# $\overline{4}$

接続中のアクセスポイントをタップ

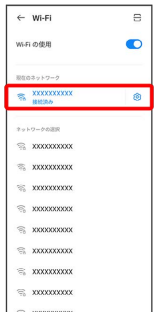

## $5<sub>5</sub>$

#### 削除

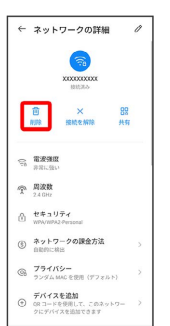

#### Wi-Fi接続が削除されます。

・アクセスポイントを削除すると、再接続のときにパスワードの入 力が必要になる場合があります。

・接続中のアクセスポイントをロングタッチ → 削除 をタップし ても、アクセスポイントを削除できます。

### 保存したアクセスポイントを削除する

### $\boxed{1}$

ホーム画面を上にフリック/スワイプ

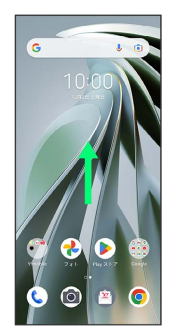

# $\overline{2}$

**3** (設定)

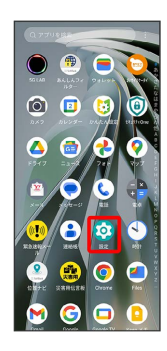

# $\overline{\mathbf{3}}$

Wi-Fi

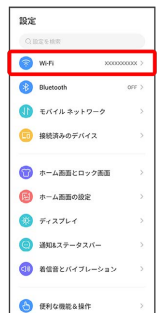

<mark>※3</mark> Wi-Fi設定画面が表示されます。

# $\overline{4}$

#### 保存済みネットワーク

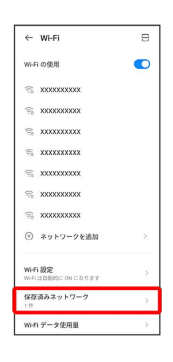

## $5<sub>5</sub>$

削除したいアクセスポイントをタップ

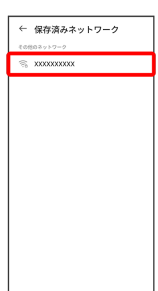

# $6\overline{6}$

#### 削除

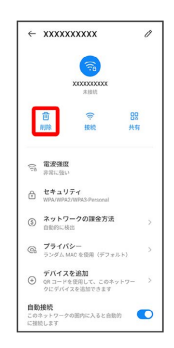

**※3** アクセスポイントの削除が完了します。

### ■ Wi-Fi Directを利用する

Wi-Fi Directを利用すると、アクセスポイントやインターネットを 経由せずに、ほかのWi-Fi Direct規格対応機器と、簡単にWi-Fi接続 することができます。

÷

### $\overline{\mathbf{1}}$

ホーム画面を上にフリック / スワイプ → ◎ (設定)

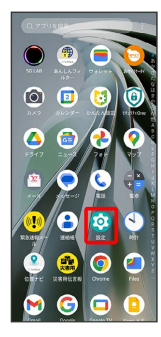

# $\overline{2}$

**Wi-Fi** → Wi-Fi の使用 ( ● 表示)

| WGFi の修田                                                        | . .           |
|-----------------------------------------------------------------|---------------|
| 利用可能なネットワークを表示するには                                              |               |
| WHI & ON LLET.                                                  |               |
| 位置情報の精度向上のため、アプリやサー<br>ビスは、Wi-Fi が OFF の場合でも、いつで                |               |
| も Wi-Fi ネットワークをスキャンできま                                          |               |
| す。位面情報を使用する順部やサービスで                                             |               |
| 利便性が向上するなどの効果があります。                                             |               |
| この設定は Wi-Fi スキャンの設定で変更で                                         |               |
|                                                                 |               |
|                                                                 |               |
|                                                                 |               |
|                                                                 | $\mathcal{E}$ |
|                                                                 | ś             |
| Wi-Fi 39%*<br>William のサインMillian International<br>Wi-Fi データ使用量 |               |
|                                                                 |               |
|                                                                 |               |
|                                                                 |               |
| 洗票す。                                                            |               |

**Wi-FiがONになります。** 

· Wi-Fi の使用 をタップするたびに、ON( ●) /OFF ( ◯ ) が切り替わります。

## $\overline{\mathbf{3}}$

Wi-Fi 設定

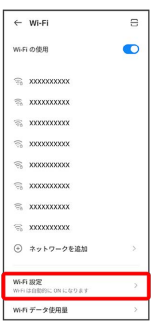

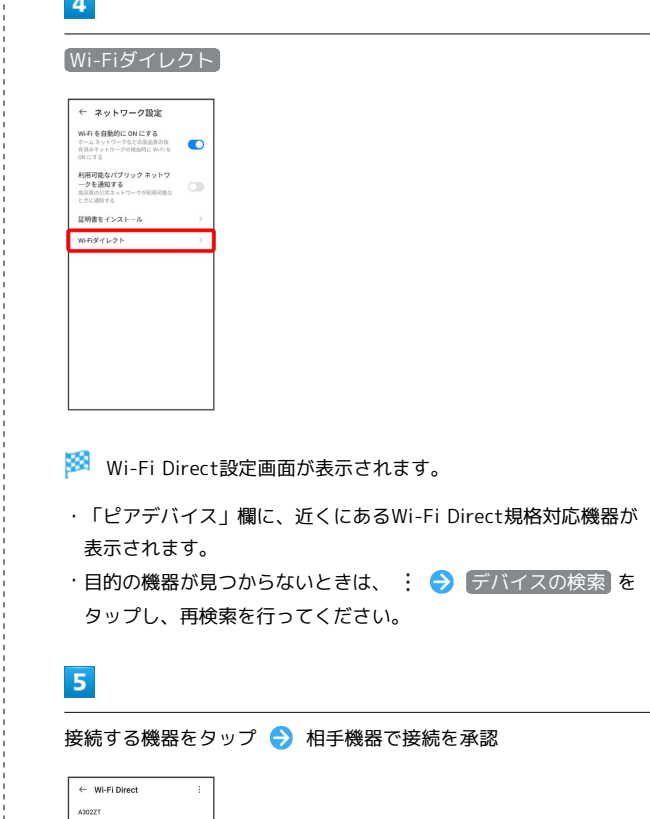

### <mark>※</mark> Wi-Fi Directで接続されます。

- ・一定時間接続の承認がなかった場合、接続の要求が解除されま す。
- ・接続済みの機器をタップして OK をタップすると、接続を停止で きます。